# VIP® -400 **Pupilômetro** Guia de início rápido

# Ligar

### **Recarga do pupilômetro VIP-400**

- **1.** Conecte o adaptador de energia do VIP-400 à estação de carga correspondente e ligue a uma tomada de energia. A luz indicadora na base da estação de carga ficará na cor branca para indicar que há energia para a estação de carga.
- **2.** Coloque o VIP-400 na estação de carga. A luz indicadora da estação de carga acenderá na cor **azul**, e a tela LCD exibirá (**42** dentro do ícone da bateria, indicando que o VIP-400 está carregando. A luz indicadora ficará **verde** quando a carga estiver completa.

**OBSERVAÇÃO:** antes do primeiro uso, garanta que o VIP-400 esteja totalmente carregado e que a data/hora estejam configuradas corretamente (consulte a seção Configuração de data e hora).

- **3. O pupilômetro VIP-400 entra em modo soneca na estação de carga para carregar com eficiência:**
	- O VIP-400 ligará automaticamente (ou permanecerá ligado) até que seja colocado na estação de carga.
	- Depois de 2 minutos na estação de carga, o VIP-400 entrará em modo soneca para carregar com eficiência. A tela ficará preta. Se algum botão for pressionado ou se a tela for tocada nesse período de 2 minutos, o período antes que o VIP-400 entre em modo soneca é ampliado por mais 2 minutos.
	- Para usar o VIP-400 depois que este entrar em modo soneca na estação de carga, basta removê-lo da estação de carga, e ele será ligado automaticamente.
- **4. Se o pupilômetro VIP-400 não estiver na estação de carga, para conservar a duração da bateria, ele:**
	- Entrará em modo soneca após 4 minutos. Para ligar, toque na tela ou pressione qualquer botão.
	- Desligará depois de mais 6 minutos.

### **Ativação do pupilômetro VIP-400**

**5.** Se o VIP-400 estiver fora da estação de carga e desligado, pressione (não segure) o botão **On/Off** (b) na lateral do equipamento.

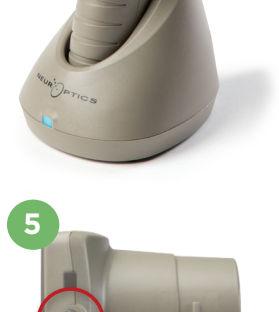

 $N$ EUR $\dot{N}$ 

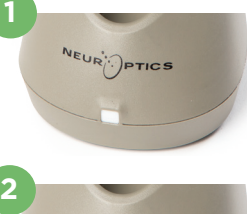

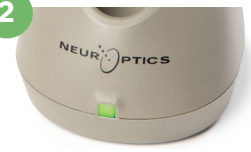

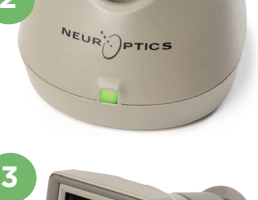

# **Configuração de data e hora**

- **6.** Para modificar a data e a hora, na tela inicial, selecione o ícone de **configurações** e, em seguida, **Date** ou **Time**. Siga as instruções para inserir a data e a hora atuais usando o formato de 24 horas e selecione  $\boxed{2}$ .
- **7.** Clientes nos Estados Unidos têm a opção de habilitar o horário de verão **(Automatic Daylight Savings Time - DST)** nas configurações de **Time**. O horário de verão automático é desabilitado por padrão. Os ajustes automáticos ocorrem somente de acordo com as regulamentações de horário de verão dos Estados Unidos e não são atualizados de acordo com a localização geográfica.

#### **Manutenção de data e hora:**

- A manutenção regular trimestral é necessária para garantir que a data e a hora estejam corretas. A data e a hora configuradas afetarão o carimbo de data e hora relacionado para medições subsequentes de pupila do paciente. A alteração da data e da hora não alterará os carimbos de data e hora em medições anteriores.
- Ajuste imediatamente a hora depois de qualquer mudança de hora se o Automatic DST estiver desativado.

# **Retorno à tela inicial**

**8.** Pressione os botões **OD** ou **OS** (círculos em verde) para retornar à tela inicial.

# Medição de pupilas usando o pupilômetro VIP-400 **Acoplamento do eye cup ao pupilômetro**

- **9-10.** São necessários dois componentes para iniciar uma medição da pupila:
	- Pupilômetro VIP-400 (Ex. 9)
	- Eye Cup (Ex. 10)

O VIP-400 não deve ser usado sem que o eye cup esteja posicionado corretamente (Ex. 10). É muito importante que o eye cup esteja devidamente ajustado. Um ajuste perfeito ajuda a reduzir a possibilidade de entrada de luz difusa nos olhos durante o exame. O eye cup possui uma aba na borda que se ajusta à indentação da blindagem das lentes do pupilômetro.

Posicione a aba na borda do eye cup na indentação da blindagem das lentes do pupilômetro e pressione no lugar. As abas dos dois lados da blindagem das lentes também devem se encaixar nos orifícios em cada lado do eye cup.

#### **Inserir o ID de um novo paciente**

**11.** Há duas maneiras de associar o ID do paciente ao pupilômetro: 1) Ler o código de barras da pulseira do paciente com o scanner incorporado do VIP-400; ou

2) Digitar o ID do paciente com caracteres alfabéticos ou numéricos.

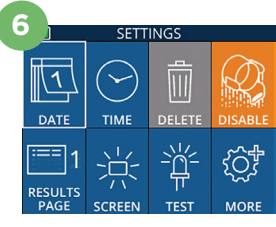

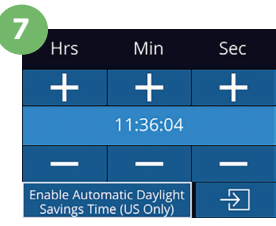

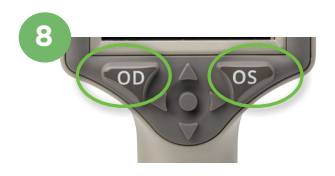

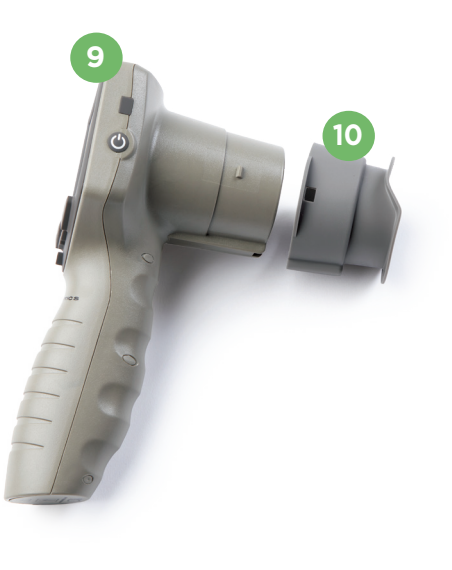

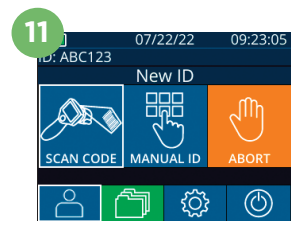

#### **Ler código de barras usando o leitor de código de barras incorporado**

- **12.** Na tela inicial, selecione e, e, em seguida, **Scan Code**. O VIP-400 emitirá uma luz branca no topo do equipamento. Centralize a luz sobre o código de barras até você escutar um bipe.
- **13.** O ID do paciente aparecerá agora na tela sensível ao toque do VIP-400. Confirme se as informações do paciente estão corretas e selecione **Accept**.

#### **Entrada manual do ID do paciente**

**14.** Na tela inicial, selecione **e de Manual ID**. Usando a tela sensível ao toque ou o teclado, insira o ID do paciente em caracteres alfabéticos ou numéricos e selecione  $\Box$ . Confirme se as informações do paciente exibidas na tela estão corretas e selecione **Accept**.

# Definir o protocolo de medição

- **15.** Na tela inicial, selecione o ícone de configurações  $\circledcirc$  e, em seguida, clique no ícone localizado no canto superior direito **A** para alternar entre Protocol **Light Off** e Protocol **Variable.** Em seguida, pressione **OD** ou **OS** para retornar à tela inicial.
- **16.** Posicione o VIP-400 a um ângulo reto ao eixo de visão do paciente, minimizando qualquer inclinação do equipamento.
- **17-18.** Mantenha pressionado o botão **OD** ou **OS** até que a pupila seja centralizada na tela sensível ao toque e que o visor mostre um círculo verde ao redor da pupila. Um quadro verde ao redor da tela indica que a pupila está no alvo correto (Ex. 17), e um quadro vermelho indica que a pupila precisa ser centralizada novamente na tela antes que a medição seja iniciada (Ex. 18). Assim que o quadro verde aparecer, solte o botão, segurando o VIP-400 na posição por aproximadamente três segundos, até que a tela de resultados seja exibida.
- **19.** Na tela Results, selecione o ícone de **vídeo** para exibir a reprodução do exame.

#### **Navegar por registros**

**20.** Na tela inicial, selecione o ícone de **registros in Allerty Contreponents registros** por ID do paciente usando as setas **para cima** ou **para baixo**. Para procurar um ID específico, selecione  $\begin{array}{c} A \\ B \end{array}$  e, em seguida, digite o ID do paciente e selecione **고**.

#### **Fazer download de dados**

**21-22.** Na tela inicial, selecione o ícone de **configurações**  $\circledR$  e, em seguida, selecione **Upload Data**. Conecte o cabo USB do pupilômetro ao computador (Ex. 21). O cartão de memória do pupilômetro aparecerá como "Neuroptics" no computador. Abra a pasta e copie o arquivo. Depois que o arquivo tiver sido copiado, pressione "Done", na tela do pupilômetro (Ex. 22). O arquivo será apagado.

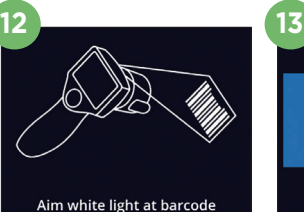

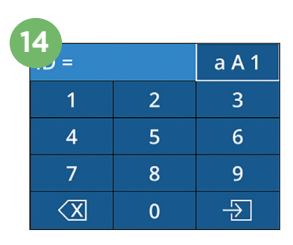

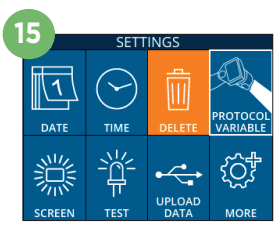

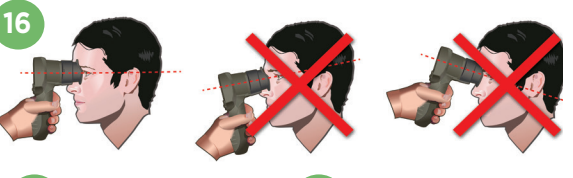

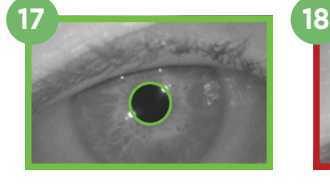

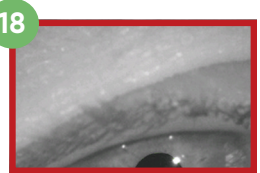

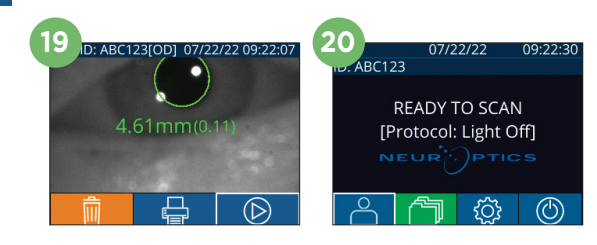

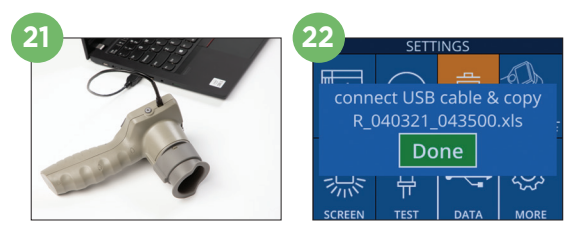

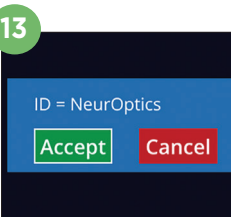

#### **Imprimir dados**

**23-24.** Conecte a impressora à fonte de alimentação (Ex. 23). Ligue a impressora; uma luz verde acenderá. Em uma tela de resultados de medição, use a última medição feita ou clique em "Browse Records" para encontrá-la e selecione o ícone de impressão  $\Box$ , localizado na parte inferior da tela (Ex. 24).

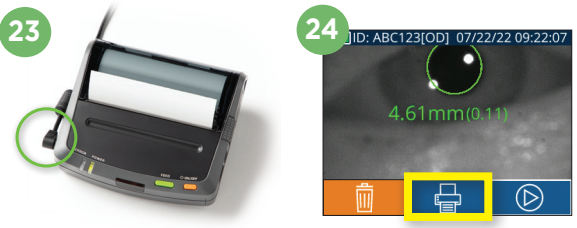

# **Desligar**

Para desligar o pupilômetro VIP-400:

- Vá para a tela inicial e selecione o ícone de **alimentação** . Em seguida, clique em **Yes** para desligar.
- Mantenha pressionado o botão **On/Off (4)**, localizado na lateral do VIP-400.

O VIP-400 pode exigir uma reinicialização do sistema de vez em quando. Para reiniciar, basta manter pressionado o botão **On/Off** (b) na lateral do VIP-400 até que ele desligue.

### Limpeza e manutenção

É recomendável utilizar soluções de limpeza à base de álcool isopropílico (IPA), em concentrações de até 70% IPA, para limpeza do pupilômetro VIP-400 e da estação de carga do VIP-400. Consulte as Instruções de limpeza e manutenção incluídas nas **Instruções de uso**, que podem ser encontradas em **https://neuroptics.com/resource-center-applied-research/**

# Informações sobre pedidos

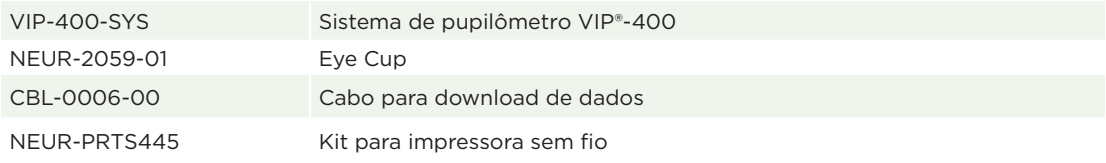

Para obter informações adicionais sobre nosso produto, consulte as **Instruções de uso**, que podem ser encontradas em **https://neuroptics.com/resource-center-applied-research/**

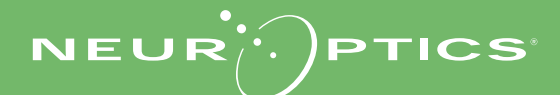

9223 Research Drive | Irvine, CA 92618 | EUA f: 949.250.9792 | Ligação gratuita na América do Norte: 866.99.PUPIL info@NeurOptics.com | **NeurOptics.com** P-400 Quick Start Guide Re